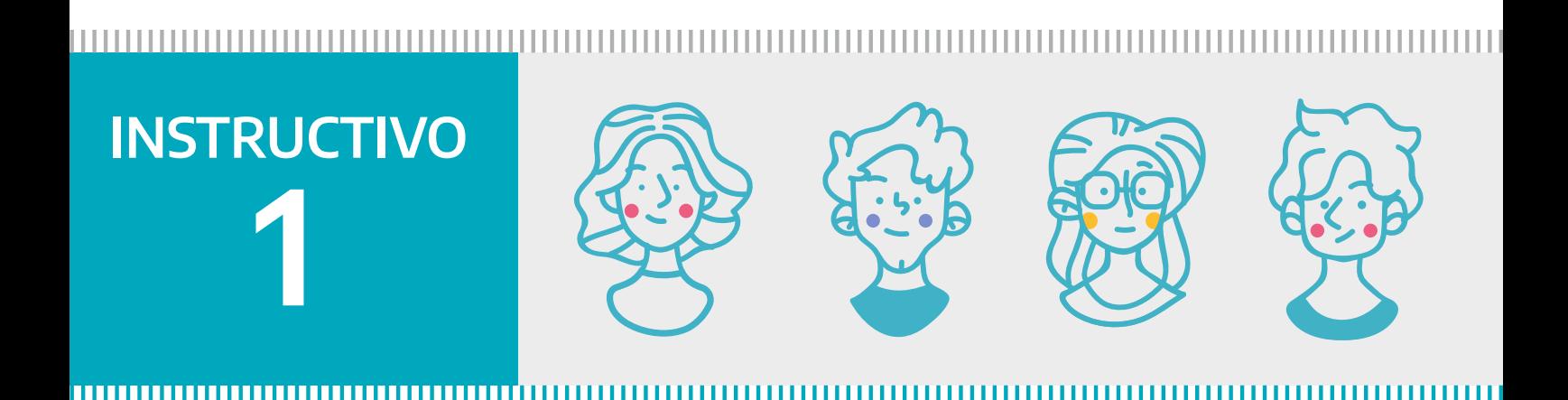

# **CONSTITUCIÓN GRATUITA POR FUNCIONARIX PÚBLICO**

## **Ley 15.192 - Asociaciones Civiles**

**DIRECCIÓN PROVINCIAL DE PERSONAS JURÍDICAS** **MINISTERIO DE JUSTICIA Y DERECHOS HUMANOS**

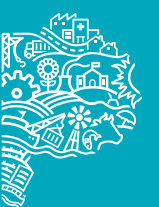

GOBIERNO DE LA PROVINCIA DE

#### INSTRUCTIVO | ASOCIACIONES CIVILES

### **Para quienes está dirigido**

**Club de Barrio, Centro de Jubilados, Centro Cultural, Sociedad de Fomento, Jardines Comunitarios, Organizaciones de Comunidades Migrantes.**

 **Link para ver los Estatutos<https://estatutodppj.mjus.gba.gob.ar/sociedades-ui/solicitud>**

### **Qué tenemos que hacer**

**No hace falta que redacten un Objeto Social ni las normas de funcionamiento de la Asociación, ya que se firma un Estatuto de Adhesión, común y general para todes.**

**Sí, deberán definir:** 

- **Nombre.**
- **Sede social.**
- **Cuota Social.**
- **Patrimonio.**

 **8 personas que integraran la Csomisión Directiva (presidente/a, vicepresidente/a, secretario/a, tesorero/a, vocal titular y suplente) y Comisión Revisora de Cuentas (titular y suplente).**

**¡IMPORTANTE!** PARA SOLICITAR EL ESTATUTO DE ADHESIÓN WEB, DEBERÁN PREVIAMENTE INICIAR EL TRÁMITE DE RESERVA DE NOMBRE Y OBTENER SU RESPUESTA:

### **PASO 1: RESERVA DE NOMBRE**

**Es un trámite previo obligatorio. El/la presidente/a de la Asociación Civil completara el formulario de "Reserva de Nombre": <https://www.gba.gob.ar/dppj/anexos>-Descargar Anexo 11[-](https://www.gba.gob.ar/dppj/anexos)**

**Podrá iniciar este trámite ante la Dirección Provincial de Personas Jurídicas (presencial en sus oficinas o web: [https://www.gba.gob.ar/dppj/comunicaciones/tramites\\_distancia](https://www.gba.gob.ar/dppj/comunicaciones/tramites_distancia)) Les será entregado en número de legajo y la respuesta si es admitido o no el nombre seleccionado. Recordá que el nombre debe contener antepuesto o pospuesto "Asociación Civil" y debe ser novedoso y distinto de otros que ya existen (por ejemplo: no podrá ser Club Boca Juniors o River Plate).**

**¡AHORA SI! Una vez otorgada la Reserva de Nombre podrá iniciar el trámite web**

### **PASO 2: SOLICITUD DE ESTATUTO DE ADHESIÓN POR PARTE DEL/A PRESIDENTE/A DE LA ASOCIACIÓN CIVIL**

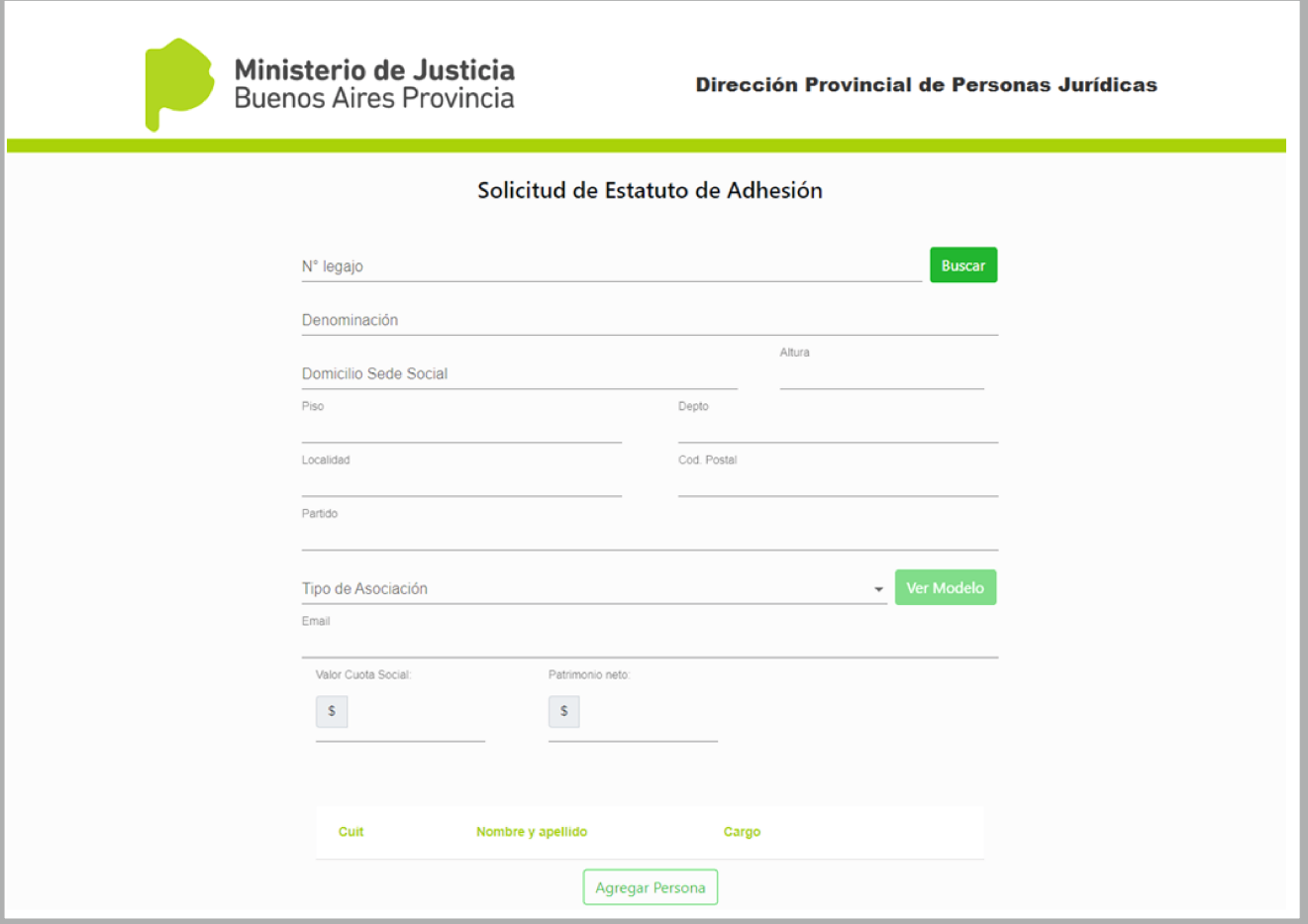

### **ÍNDICE:**

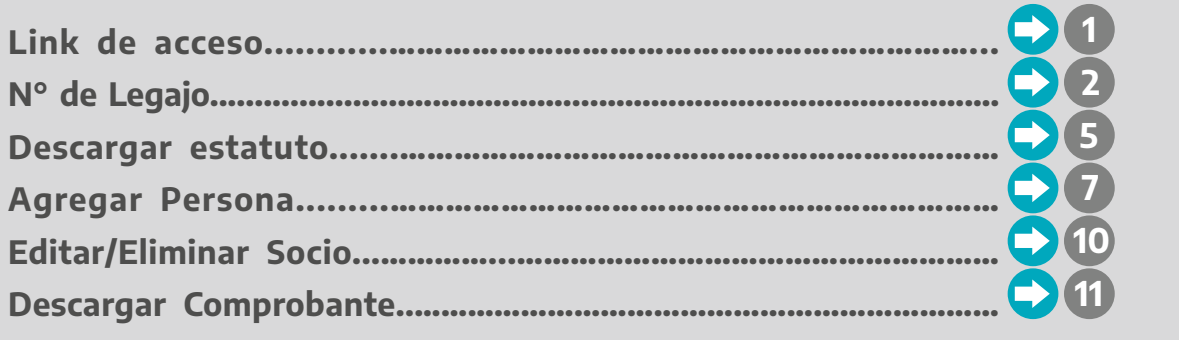

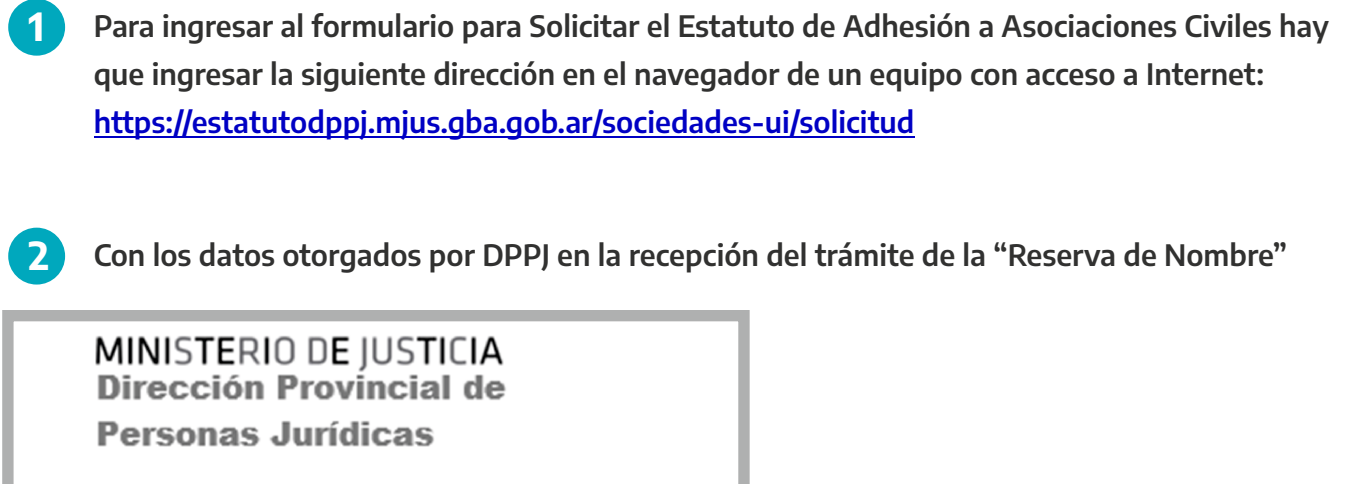

Corresponde Expte. 21.209-68209<br>Legajo N° 1/ 253957<br>RESERVA DE NOMBRE Partido: BAHIA BLANCA

**3 Completar N° de Legajo**

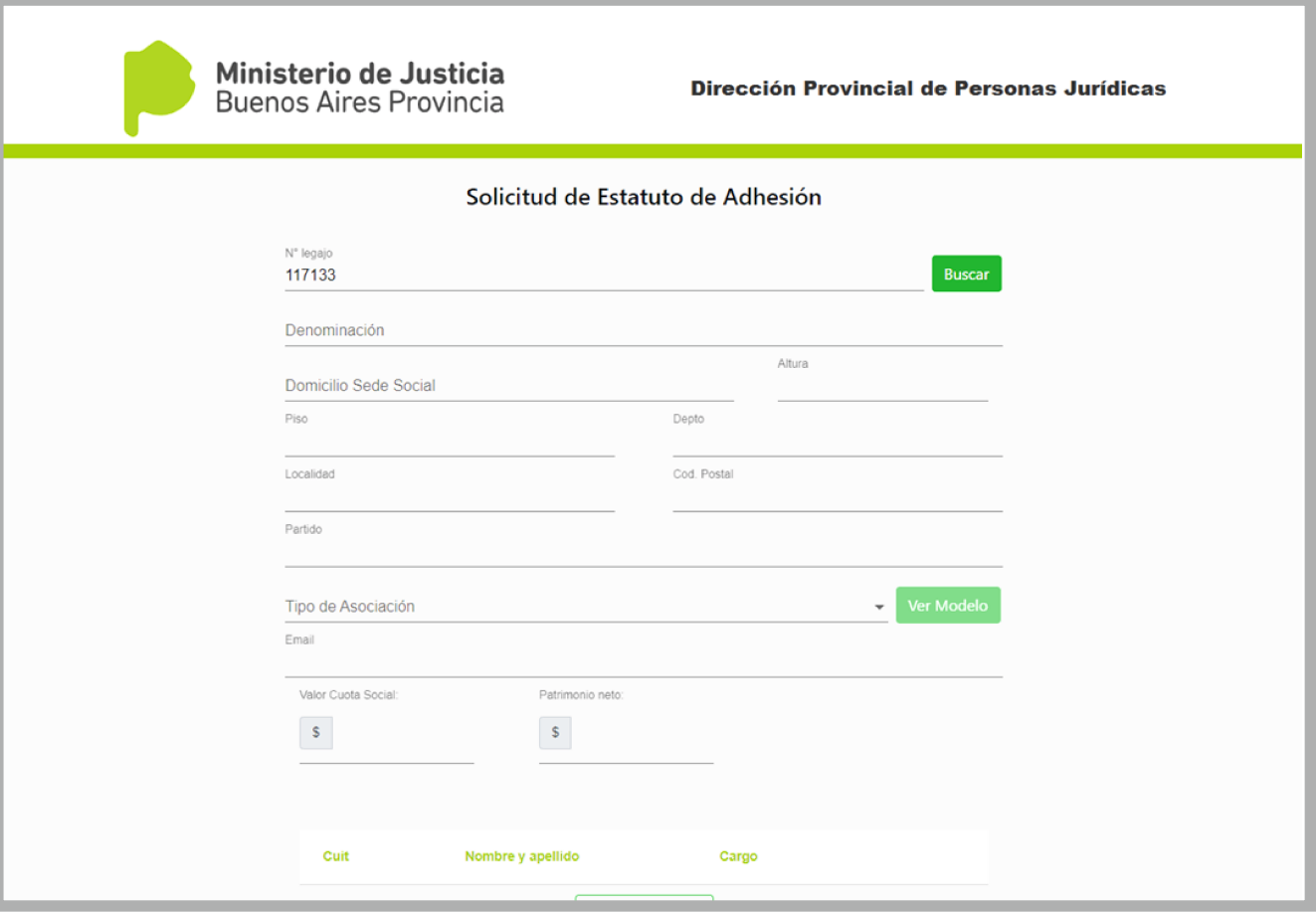

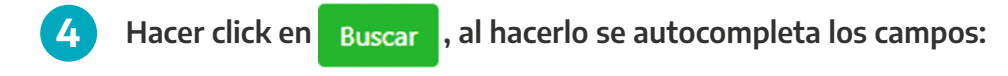

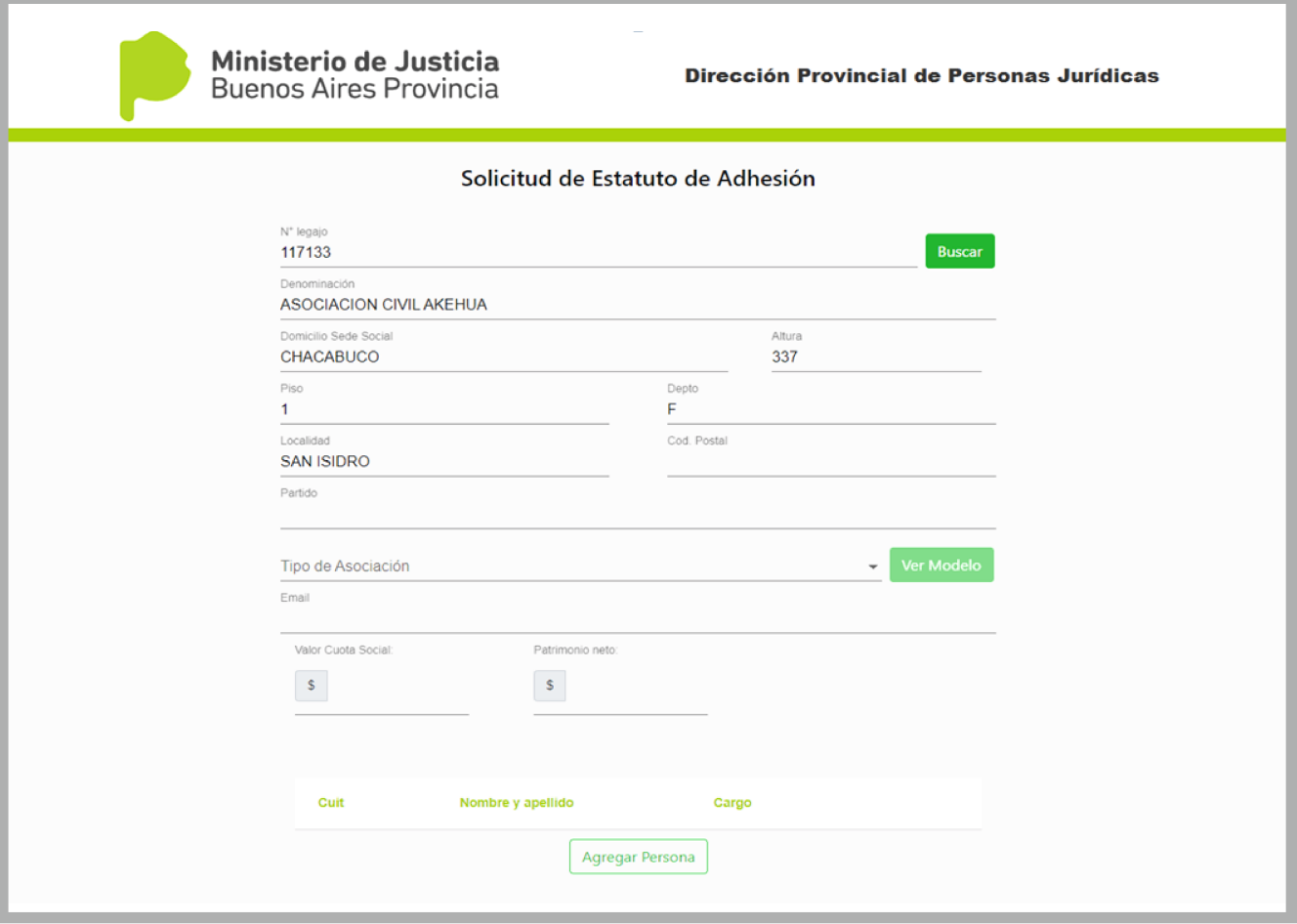

**¡IMPORTANTE!** SE PODRÁN **EDITAR** LOS CAMPOS RECUPERADOS DE TRAMIX RECUPERADOS EN LA RESERVA DE NOMBRE.

**Deberá seleccionar el tipo de Asociación Civil entre las siguientes opciones:**

- **Centro cultural.**
- **Centro de jubilados y jubiladas.**
- **Club de barrio.**
- **Jardín comunitario.**
- **Organizaciones de comunidades migrantes.**
- **Sociedad de fomento.**

 $\int$ 

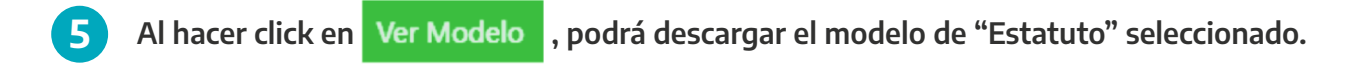

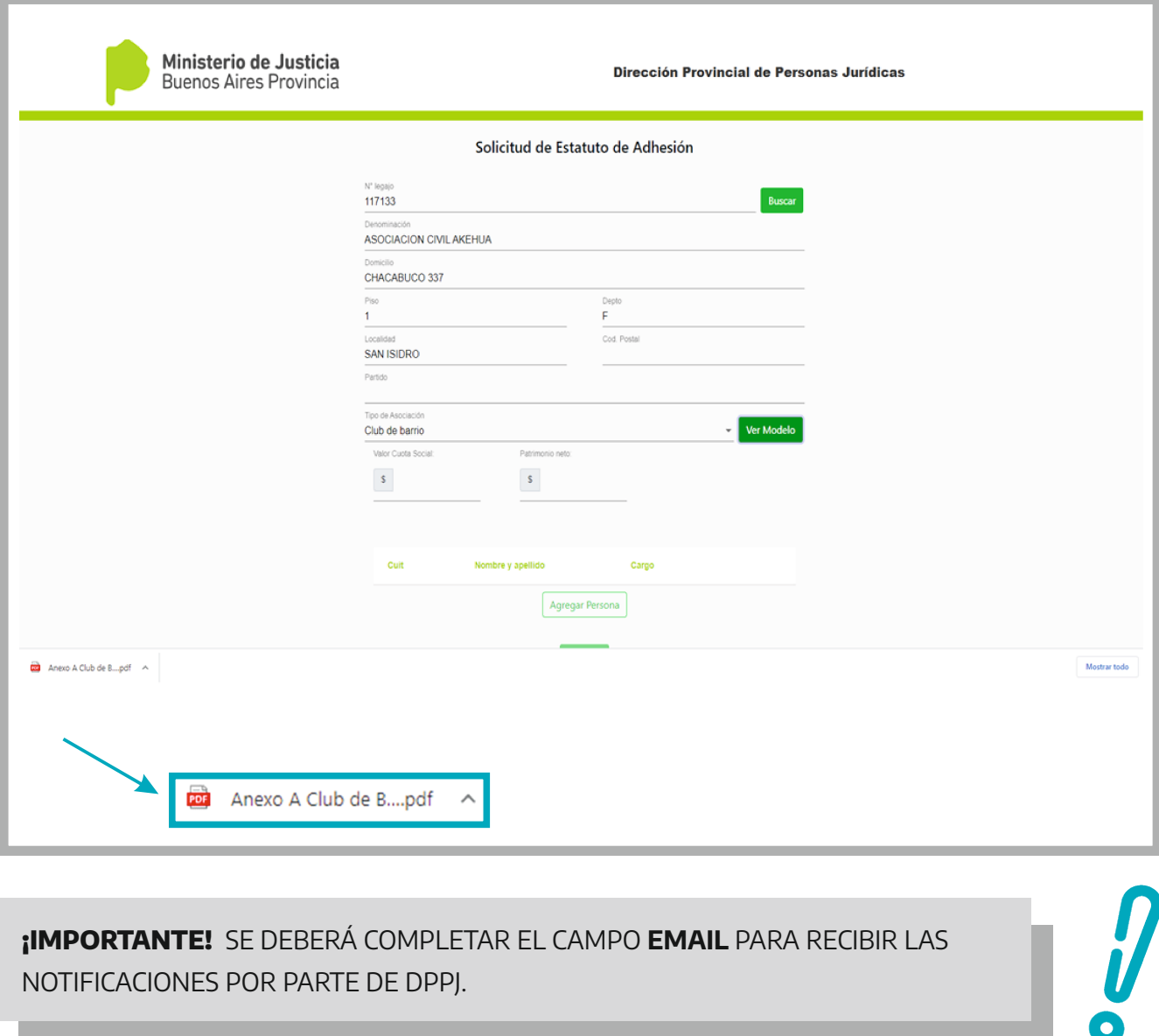

**¡IMPORTANTE!** SE DEBERÁ COMPLETAR EL CAMPO **EMAIL** PARA RECIBIR LAS NOTIFICACIONES POR PARTE DE DPPJ.

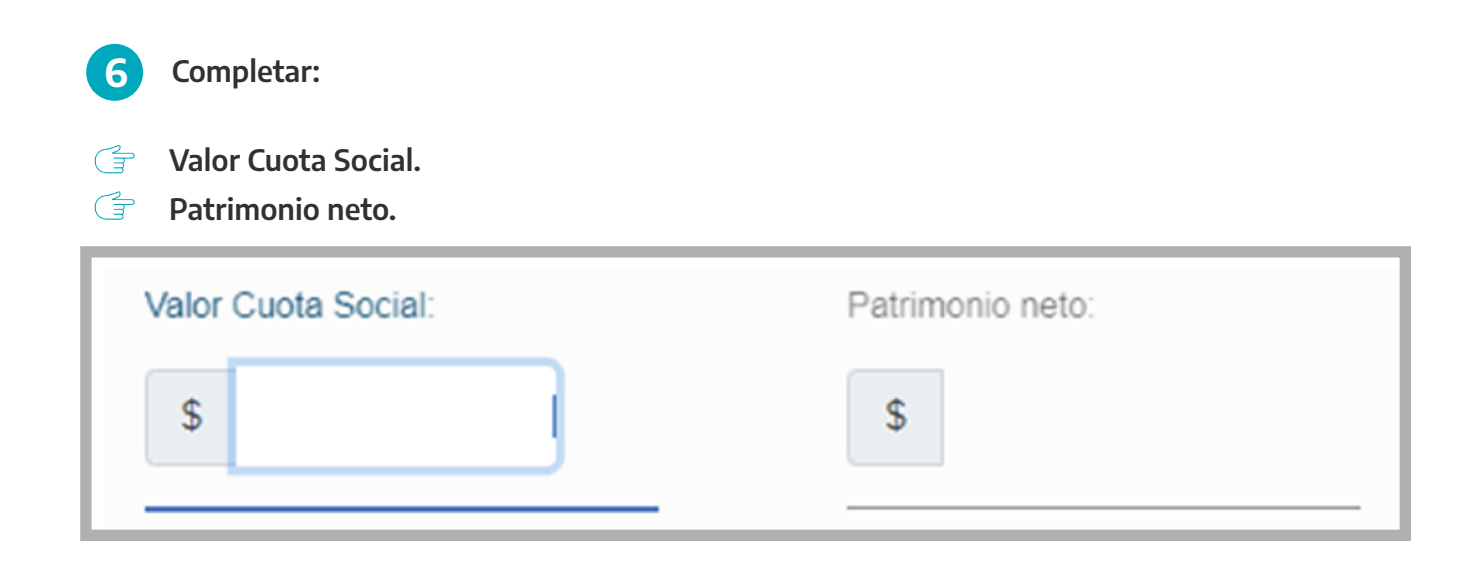

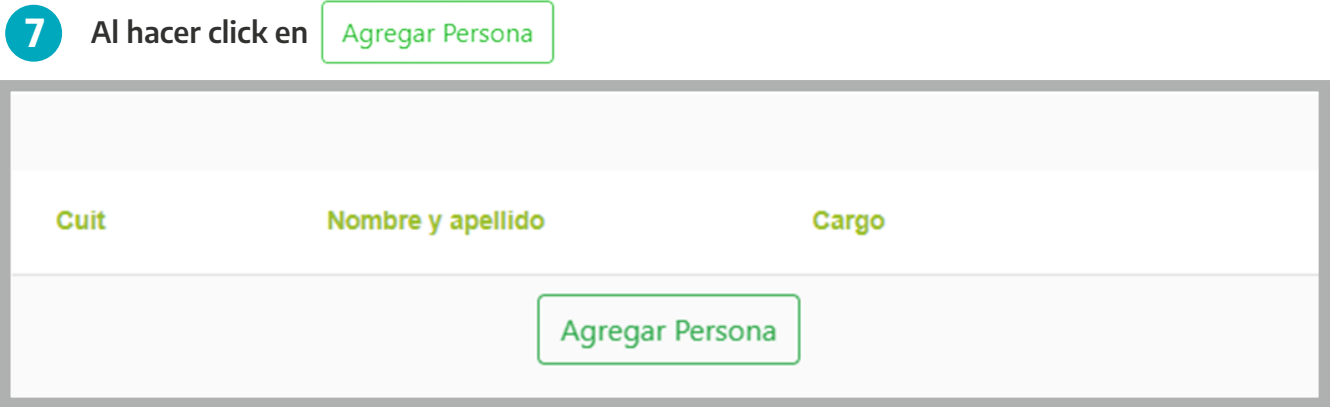

Al seleccionar en **Agregar Persona** se abrirá la siguiente ventana donde se deberá **completar con los datos correspondientes: 8**

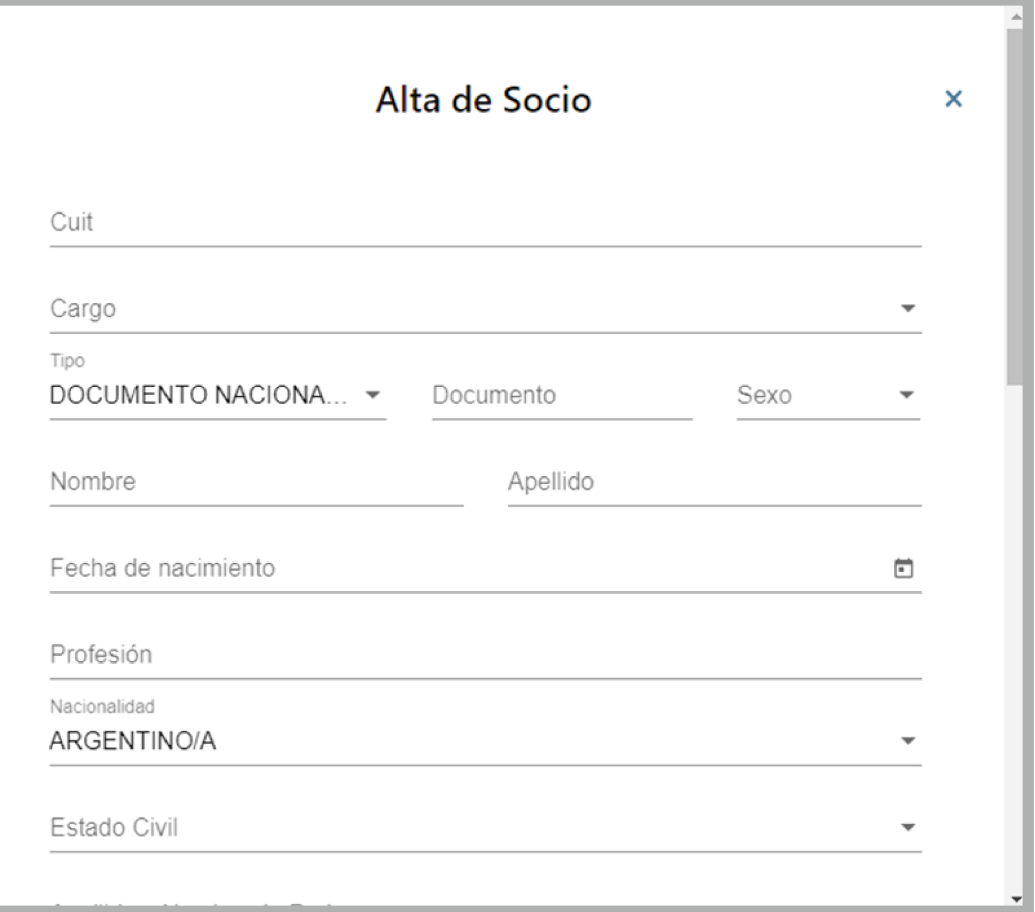

**Si es una Persona Expuesta Políticamente deberá seleccionar de los campos desplegables:**

- $\widehat{(\exists)}$ **Tipo PEP.**
- $\mathbb{G}$ **Subtipo PEP.**

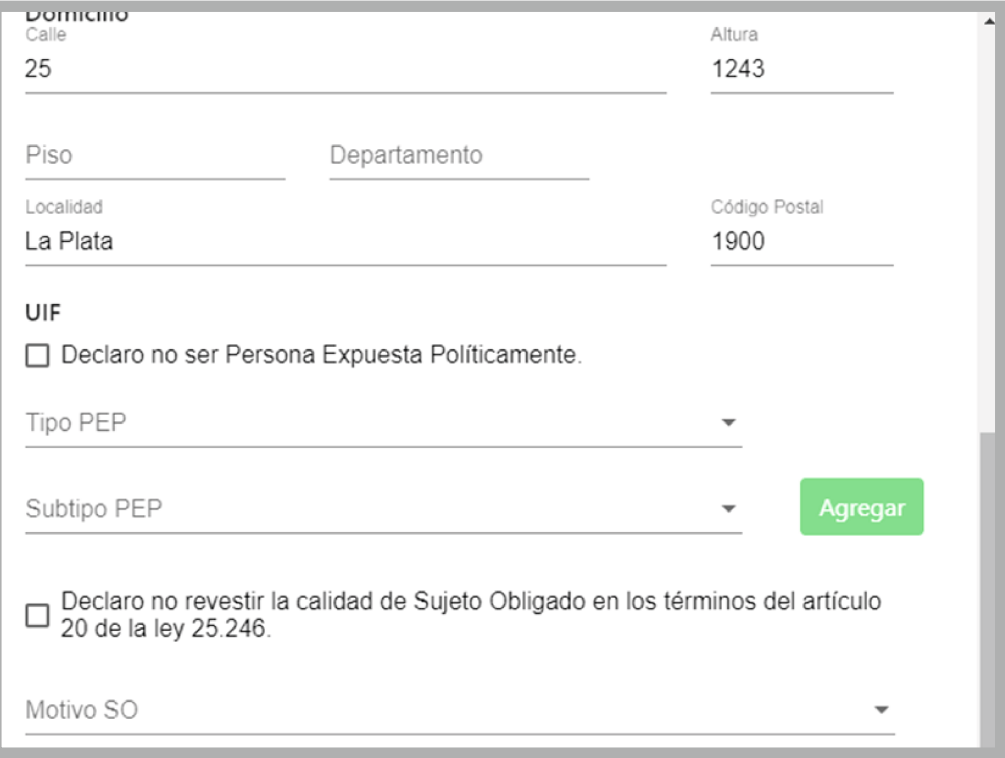

Al hacer click en Agregar quedará guardado

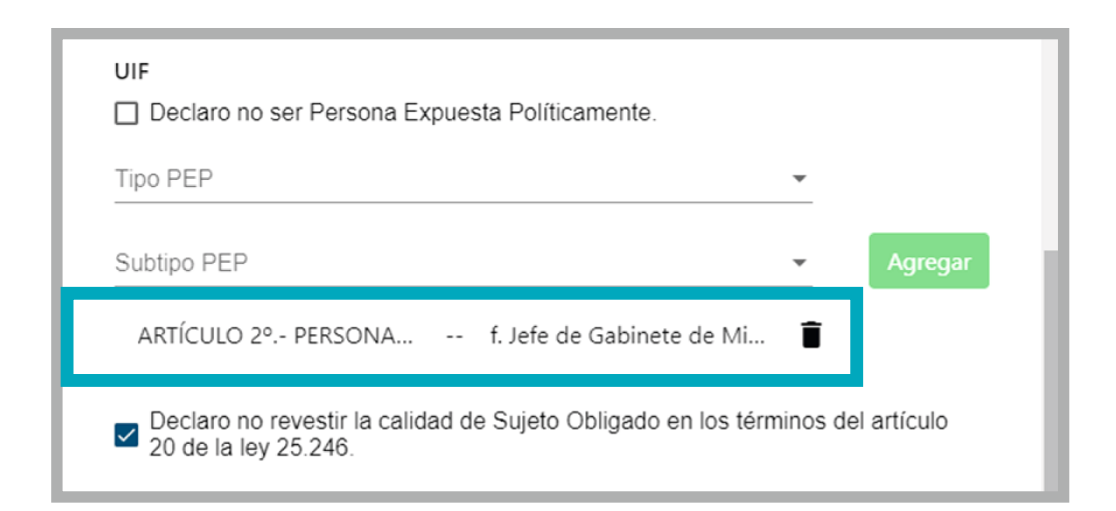

#### **Podrá Agregar más de un Tipo PEP**

 **Para eliminar**

#### **Una vez finalizada la carga de los datos, se deberá aceptar los términos:**

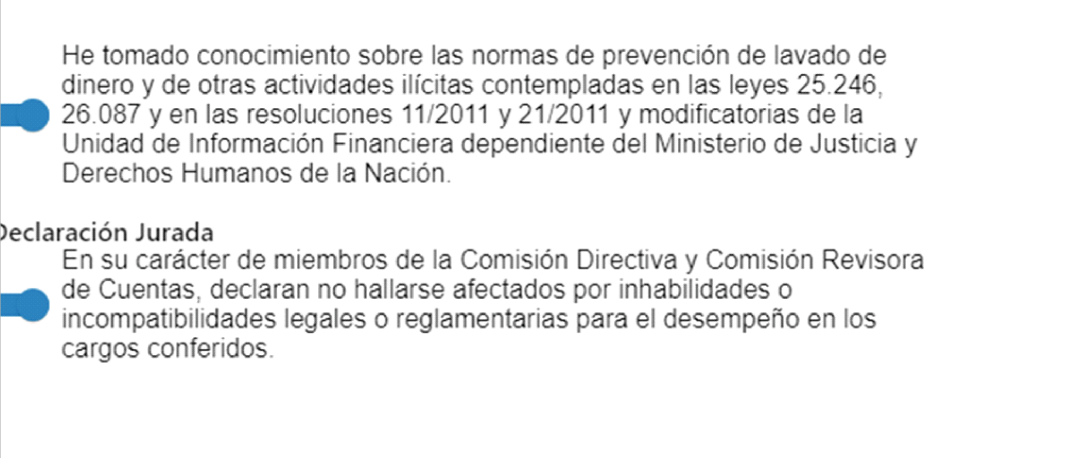

Para finalizar la carga, hacer click en: Agregar Persona **, para guardar los datos** 

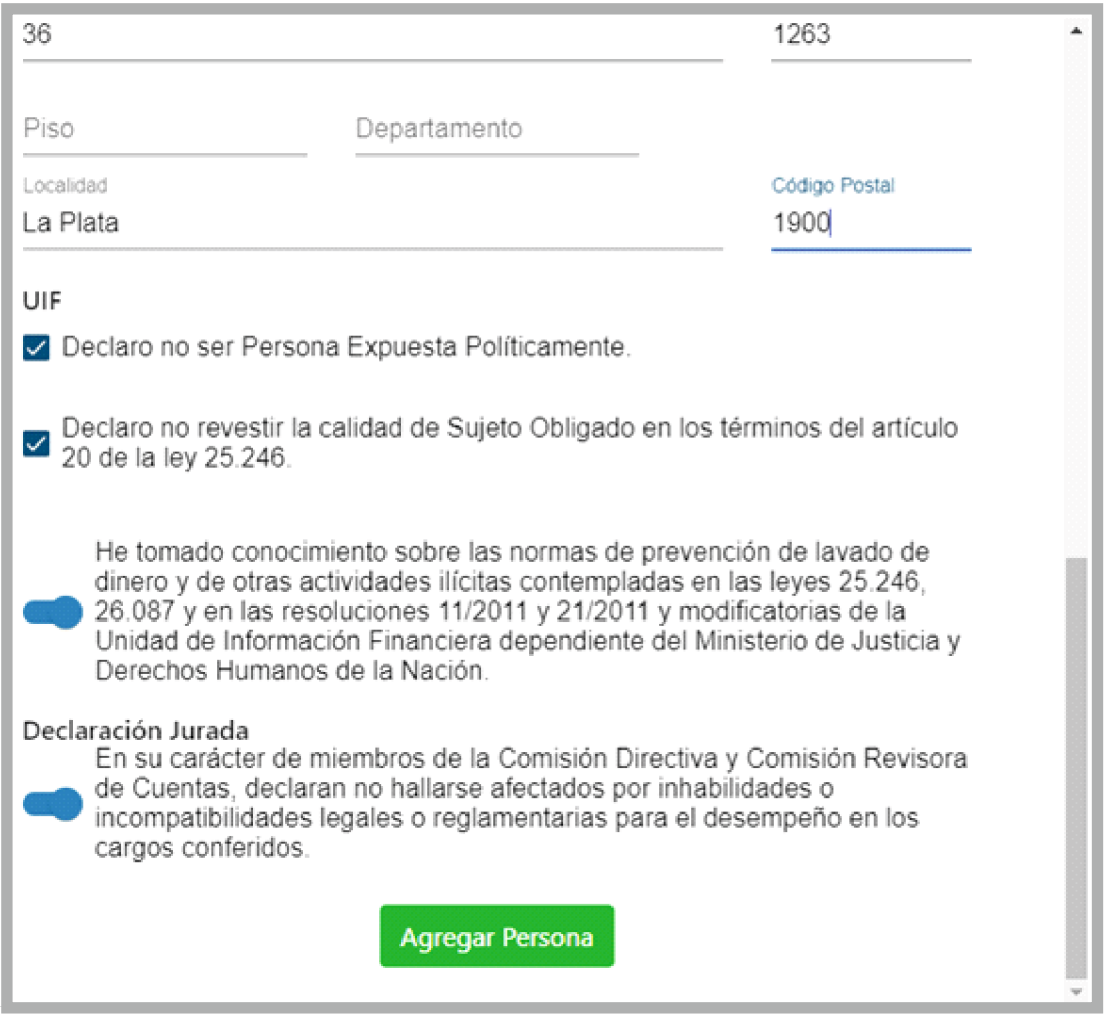

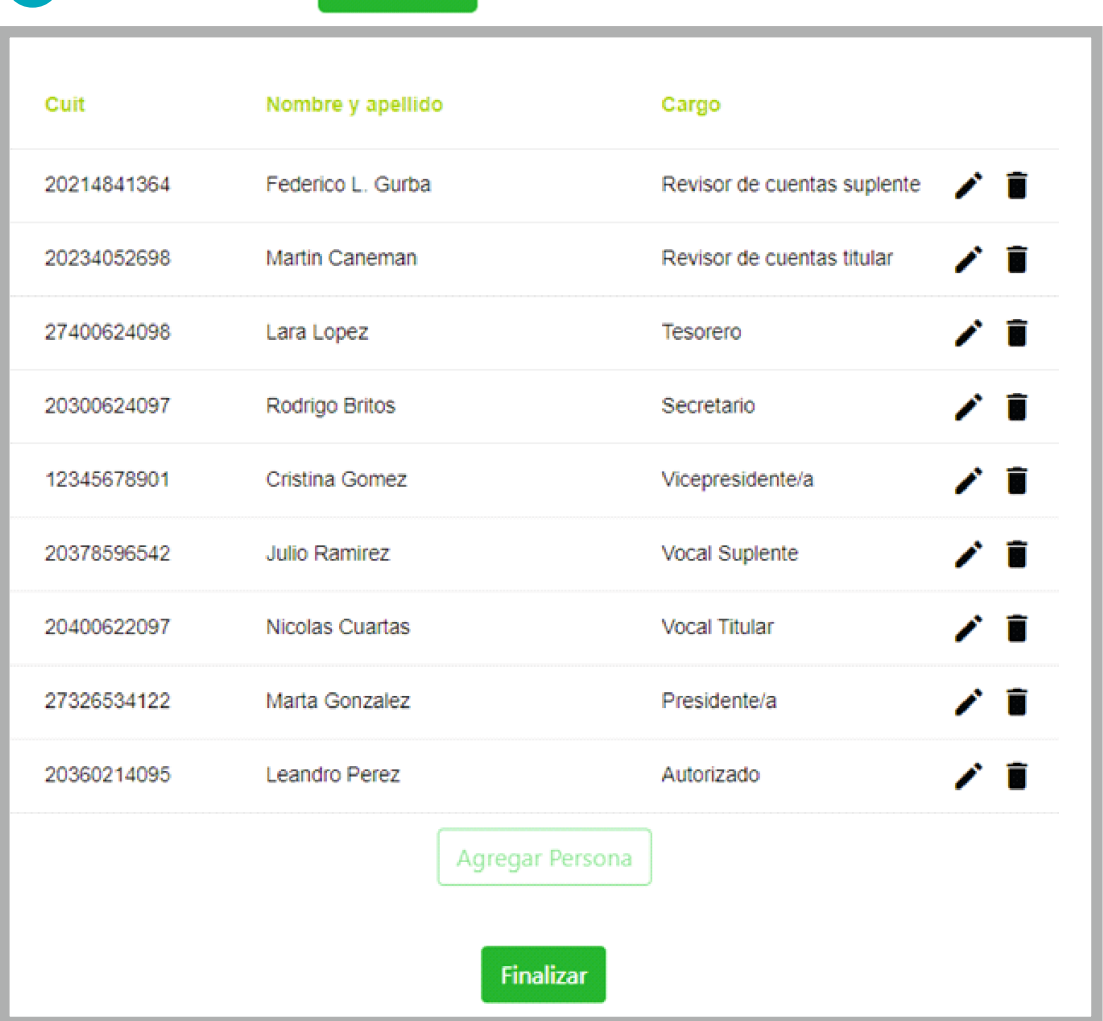

**9 Al hacer click en Finalizar** 

**Al usuario le aparecerá la siguiente ventana si se detecta una incompatibilidad:** 

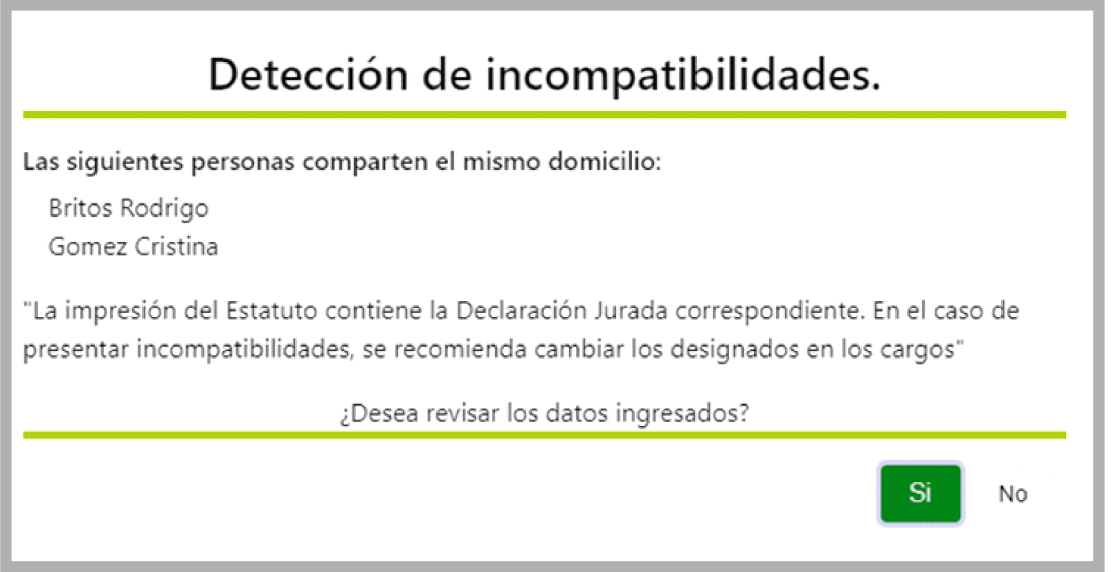

**10 Se podrá editar/eliminar información errónea haciendo click en el botón "Editar Socios"** 

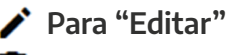

**Para "Eliminar"** 

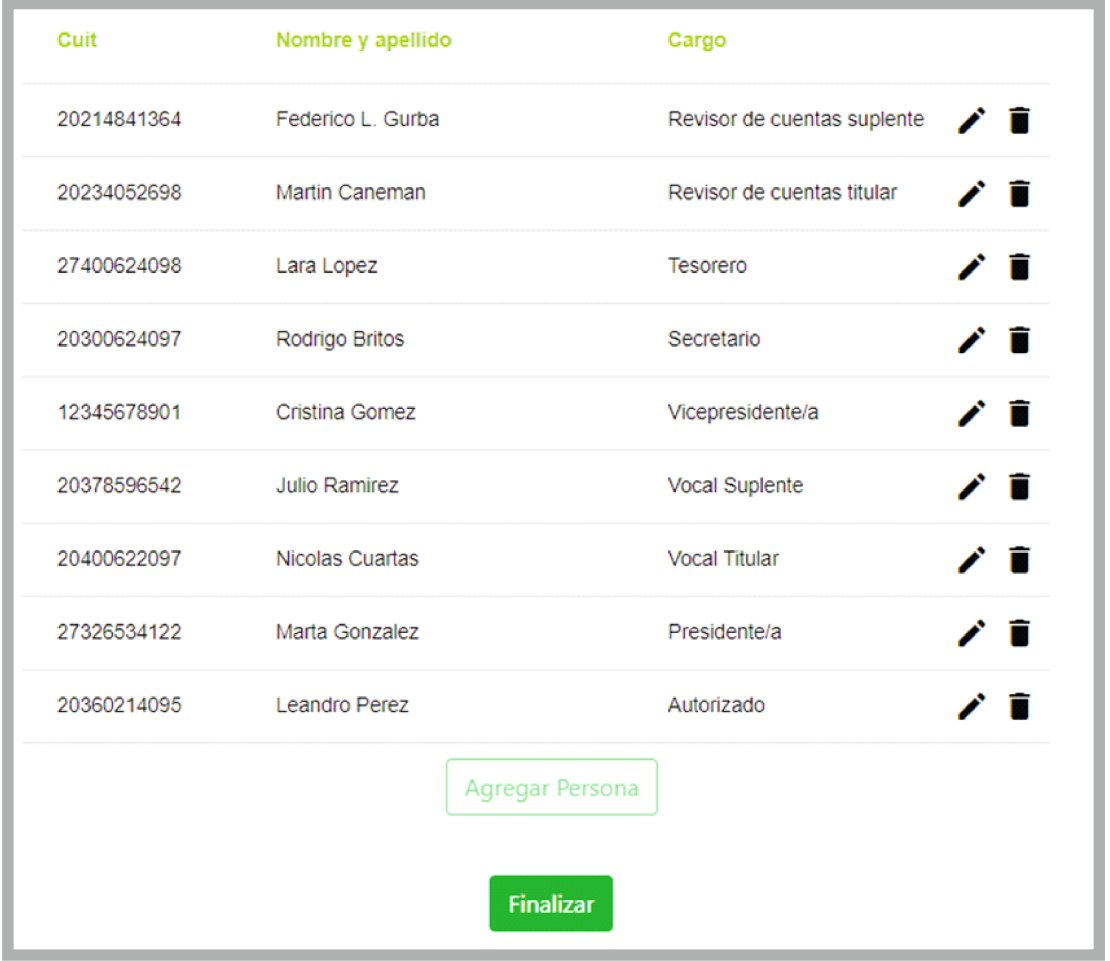

Una vez editado los datos, seleccionar Modificar Persona **para guardar los cambios.** 

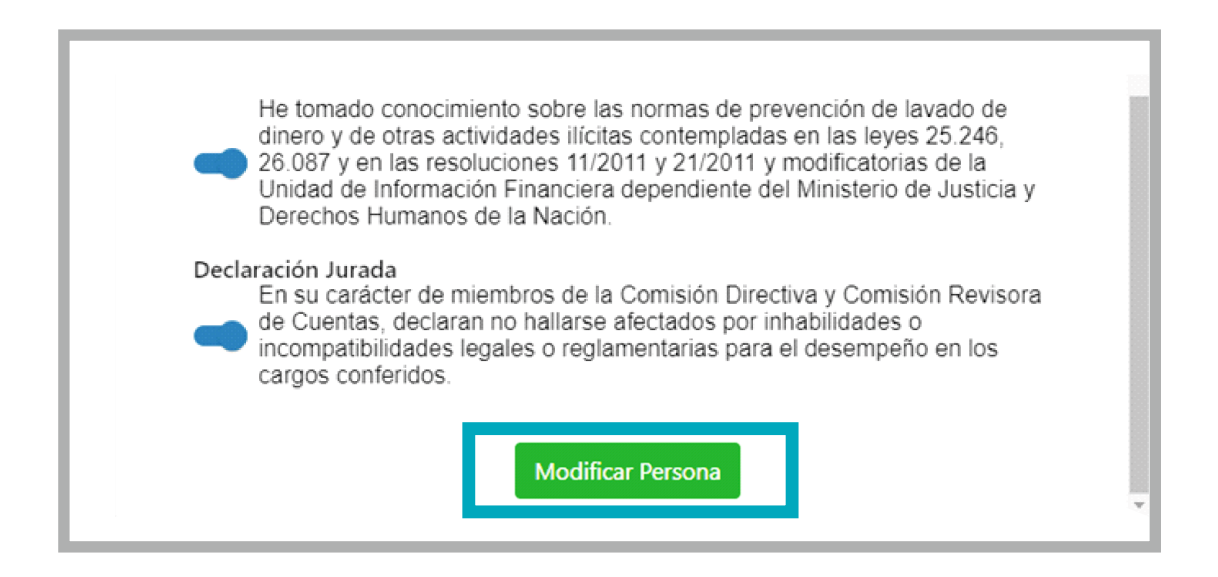

**Aparecerá la siguiente pantalla para consultar y seleccionar la oficina más cercana haciendo click en:** 

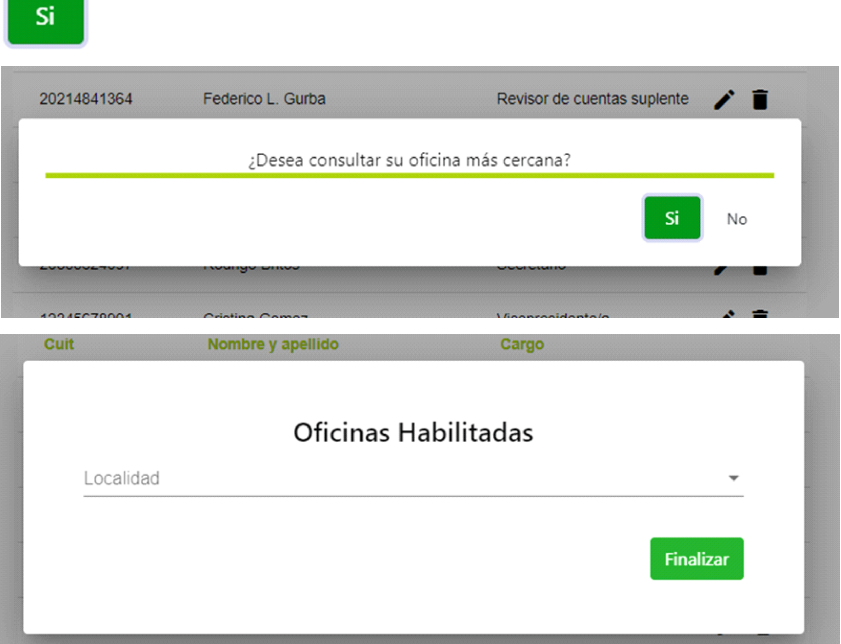

#### **11 Descargar comprobante**

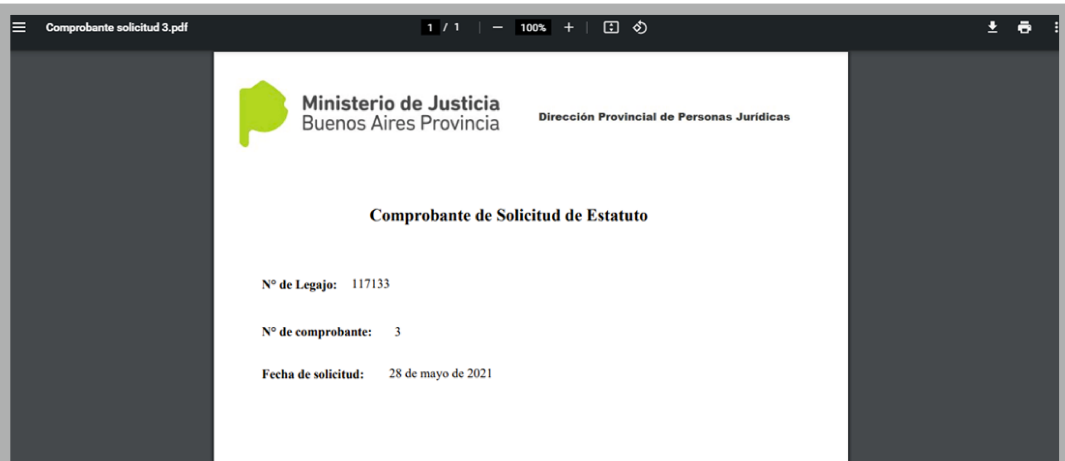

**¡IMPORTANTE!** UNA VEZ FINALIZADA LA CARGA DE LA SOLICITUD DEBERÁ SOLICITAR TURNO ANTE EL ORGANISMO PÚBLICO SELECCIONADO PREVIAMENTE. **ANSES:** [asociacionesciviles@anses.gov.ar](mailto:asociacionesciviles@anses.gov.ar ) 

#### **PAMI:** [govs.pami@gmail.com](mailto:govs.pami@gmail.com)

Con el "Comprobante" emitido por el sistema y las personas ingresadas con sus respectivos documentos deberá dirigirse a la sede seleccionada en la fecha y hora indicada en el turno.